# ①チーム登録責任者の変更方法 1~5ページ

# ②チーム登録責任者代理の追加方法 6~10ページ

1「チームの各種申請」の「+」をクリック

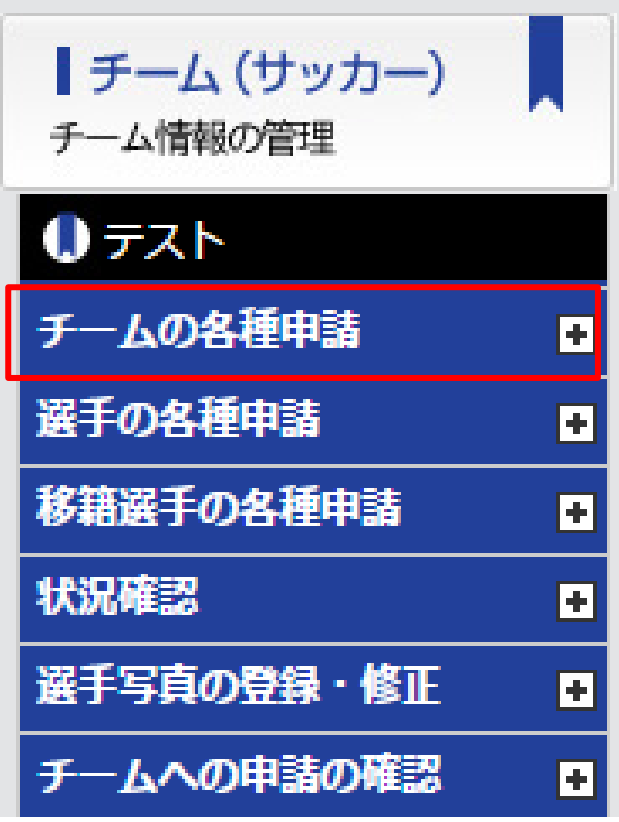

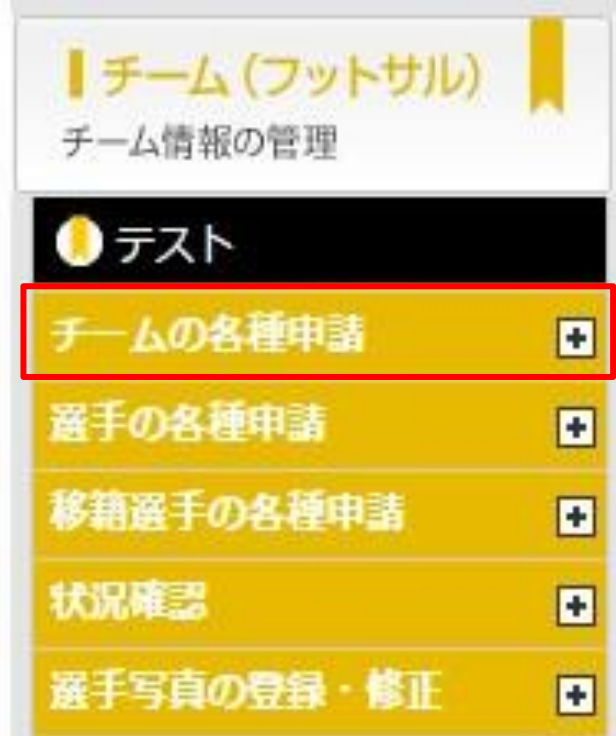

表示されるサブメニュー「チーム情報変更申請」を選択

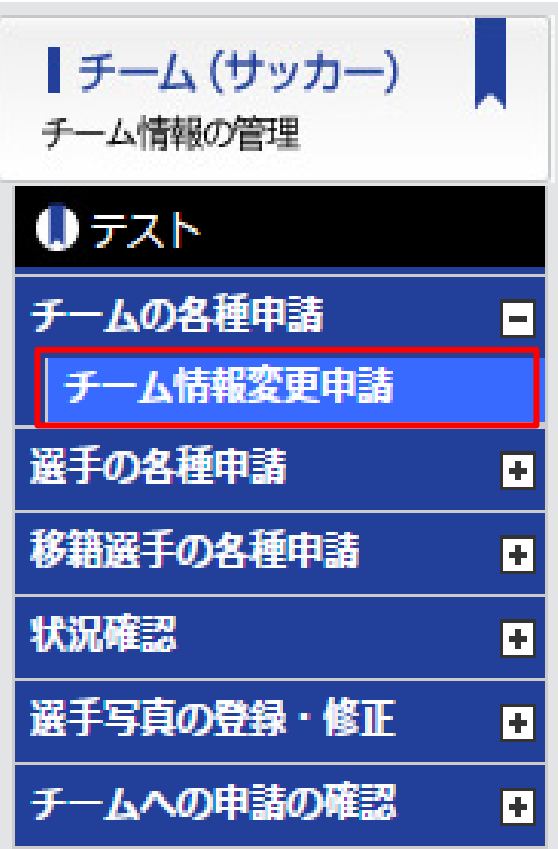

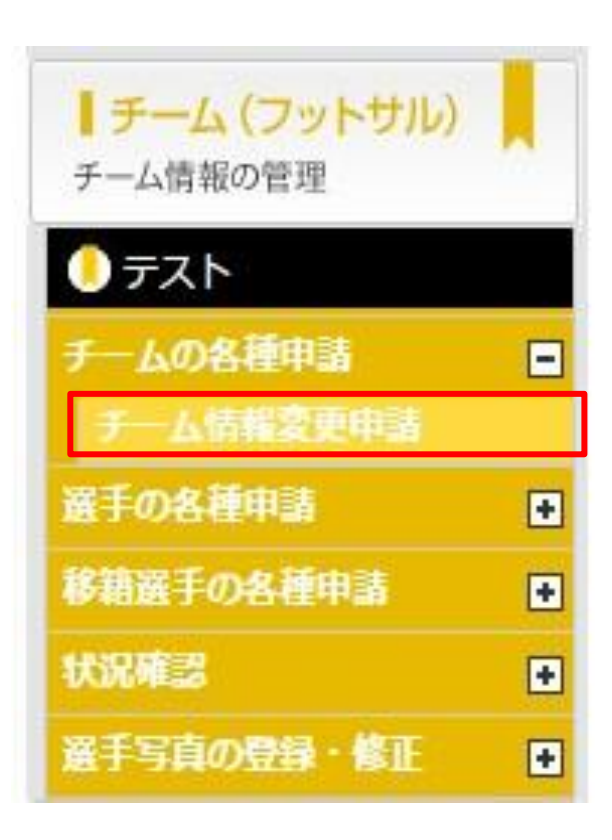

### 3 「チーム情報変更申請」画面が表示されますので、スクロールし、「基本情報を修正する」をクリックします。

### チーム情報変更申請

内容をご確認の上、画面下の[申請]ボタンをクリックしてください。 修正が必要な場合は、各項目の[修正する]ボタンをクリックしてください。

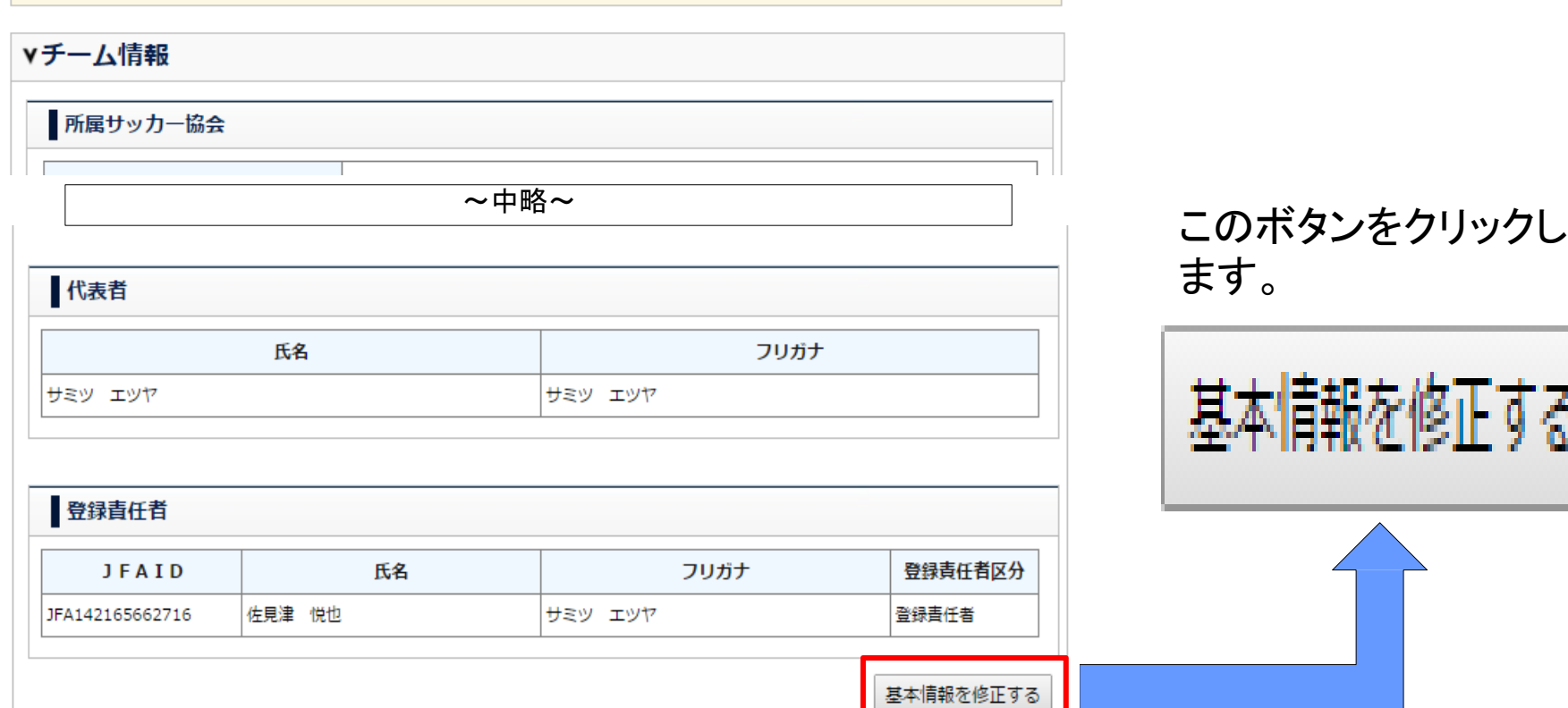

4 チーム基本情報の修正画面が表示されたら、「登録責任者」の欄までスクロールします。 新たに登録 責任者となる方のJFA ID、姓名(カナ)を入力し、「登録責任者変更」ボタンをクリックした後、 画面最下 部の「内容確認へ」をクリックします。

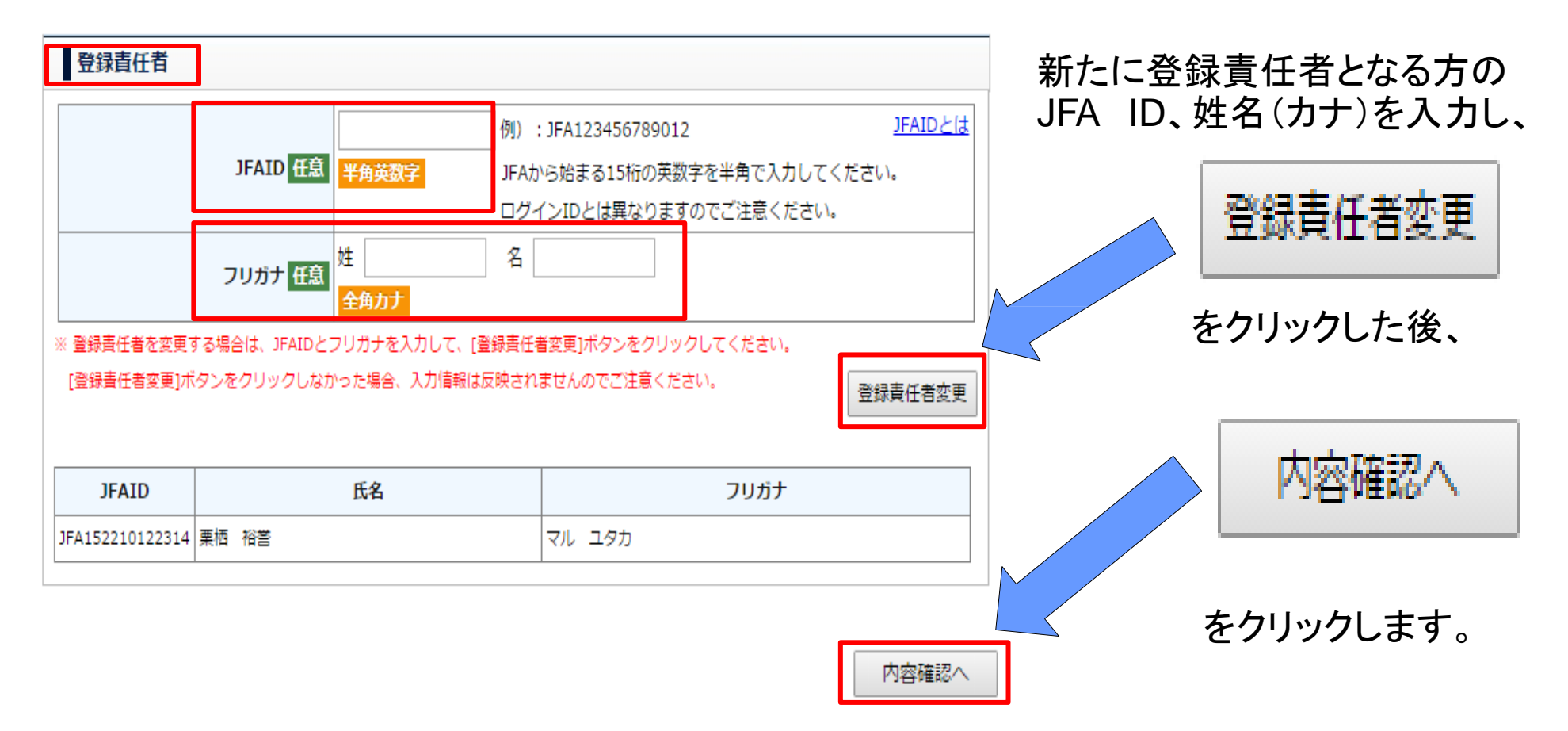

5 「チーム情報変更申請」画面に戻りますので、スクロールし、「申請」をクリックします。ご所属の都道府県サ ッカー協会にて本申請が承認されたら、無事、チーム登録責任者変更は完了です。

チーム情報変更申請

内容をご確認の上、画面下の[申請]ボタンをクリックしてください。 修正が必要な場合は、各項目の「修正する」ボタンをクリックしてください。

vチーム情報 所属サッカー協会

**~中略~ ─────────────────────────** 「申請」をクリックします。

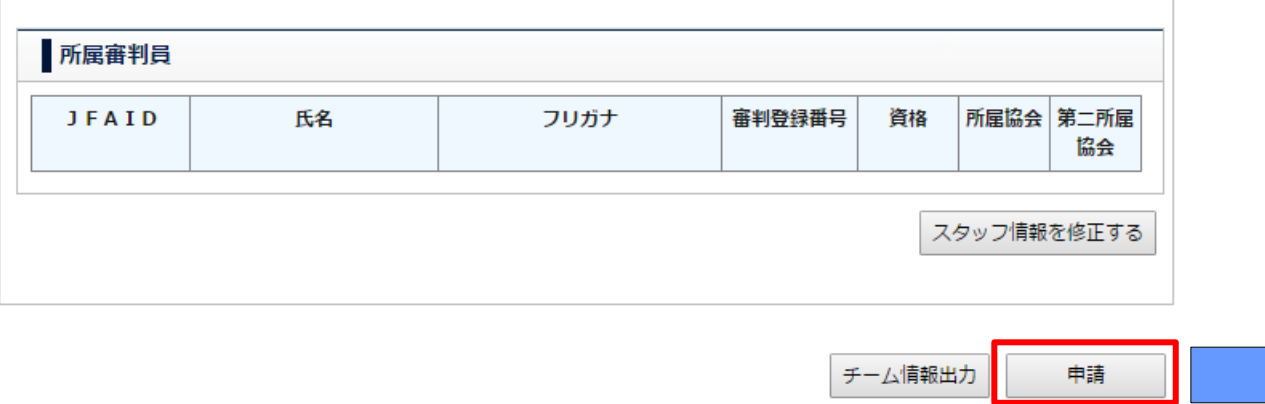

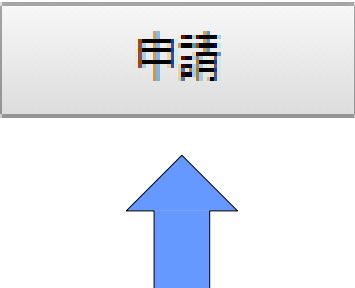

1「チームの各種申請」の「+」をクリック

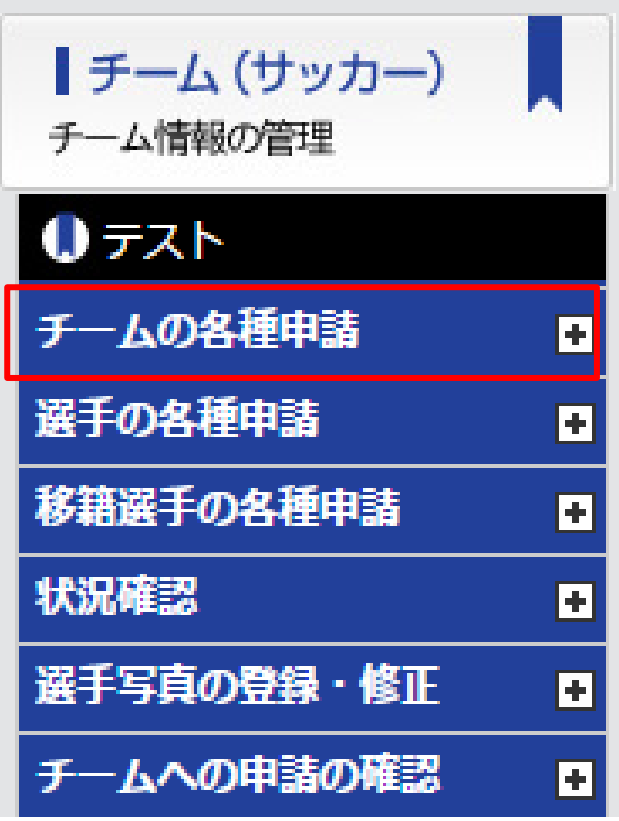

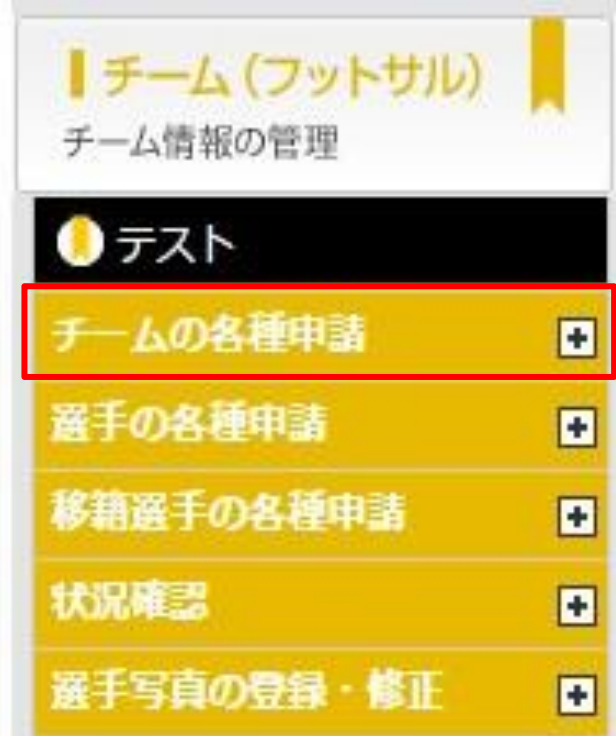

### 表示されるサブメニュー「チーム情報変更申請」を選択

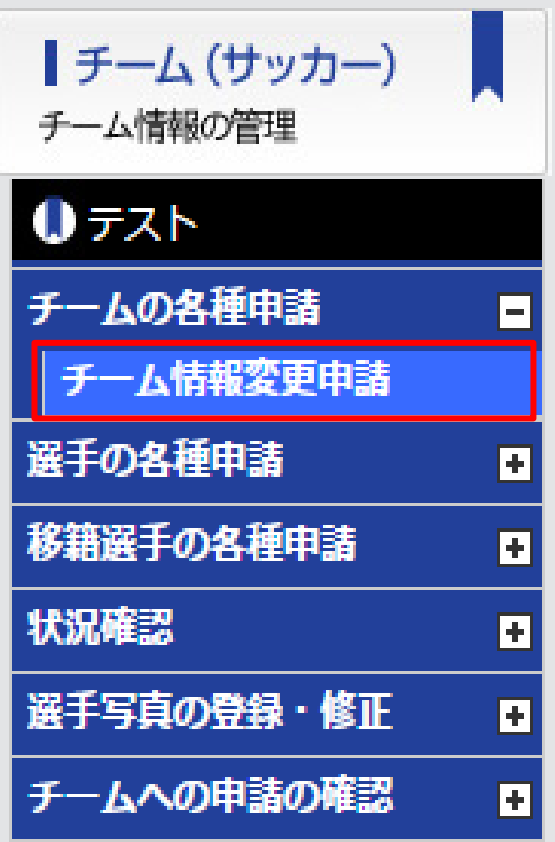

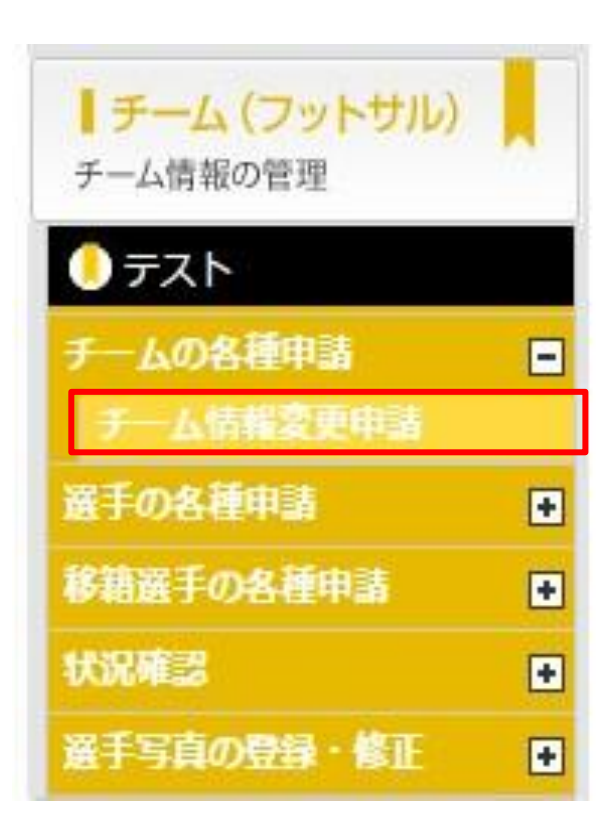

### 3 「チーム情報変更申請」画面が表示されますので、スクロールし、「基本情報を修正する」をクリックします。

#### チーム情報変更申請

内容をご確認の上、画面下の[申請]ボタンをクリックしてください。 修正が必要な場合は、各項目の[修正する]ボタンをクリックしてください。

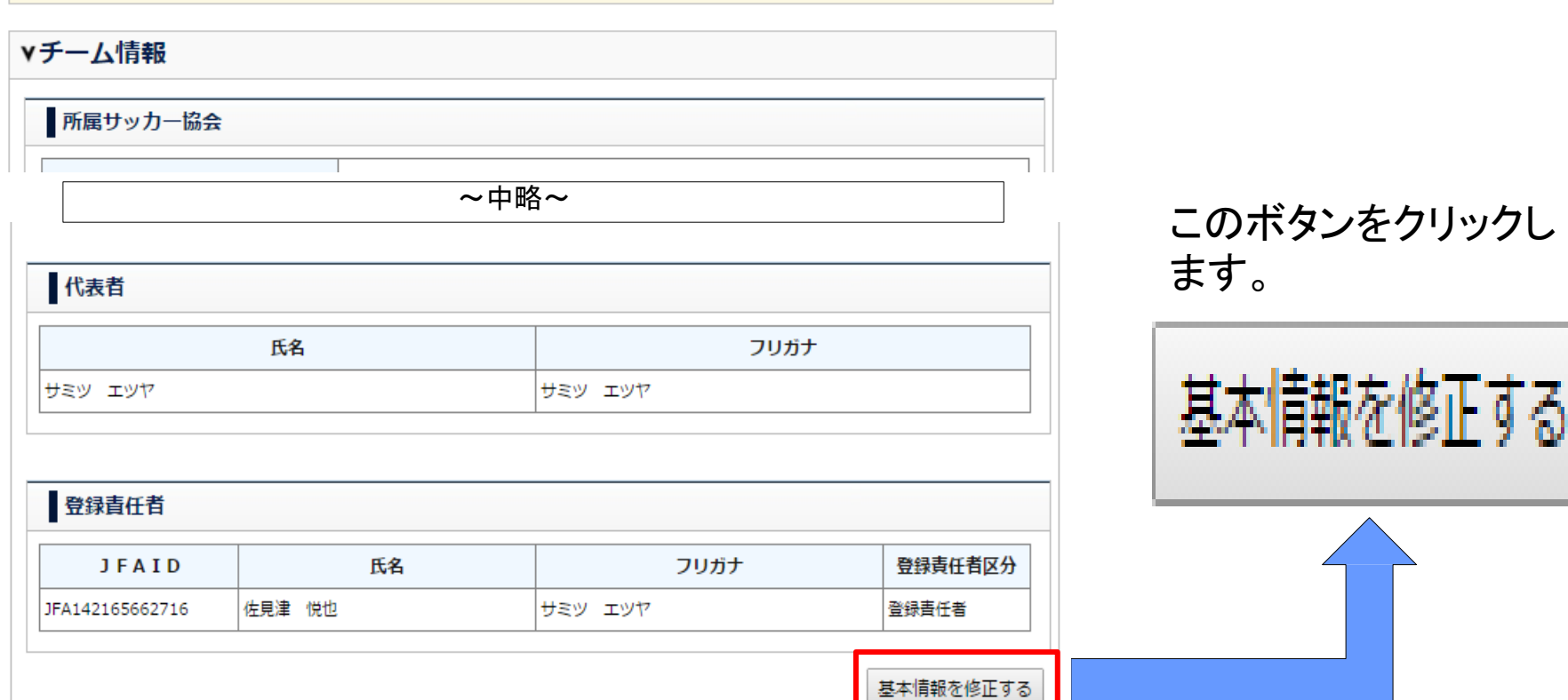

#### 4 チーム基本情報の修正画面が表示されたら、「登録責任者代理」の欄までスクロールします。 登録責任者代理となる方の JFA ID、姓名(カナ)を入力し、「登録責任者代理追加」ボタンをクリックした後、 画面最下部の「内容確認へ」をクリックします。

#### チーム情報変更申請

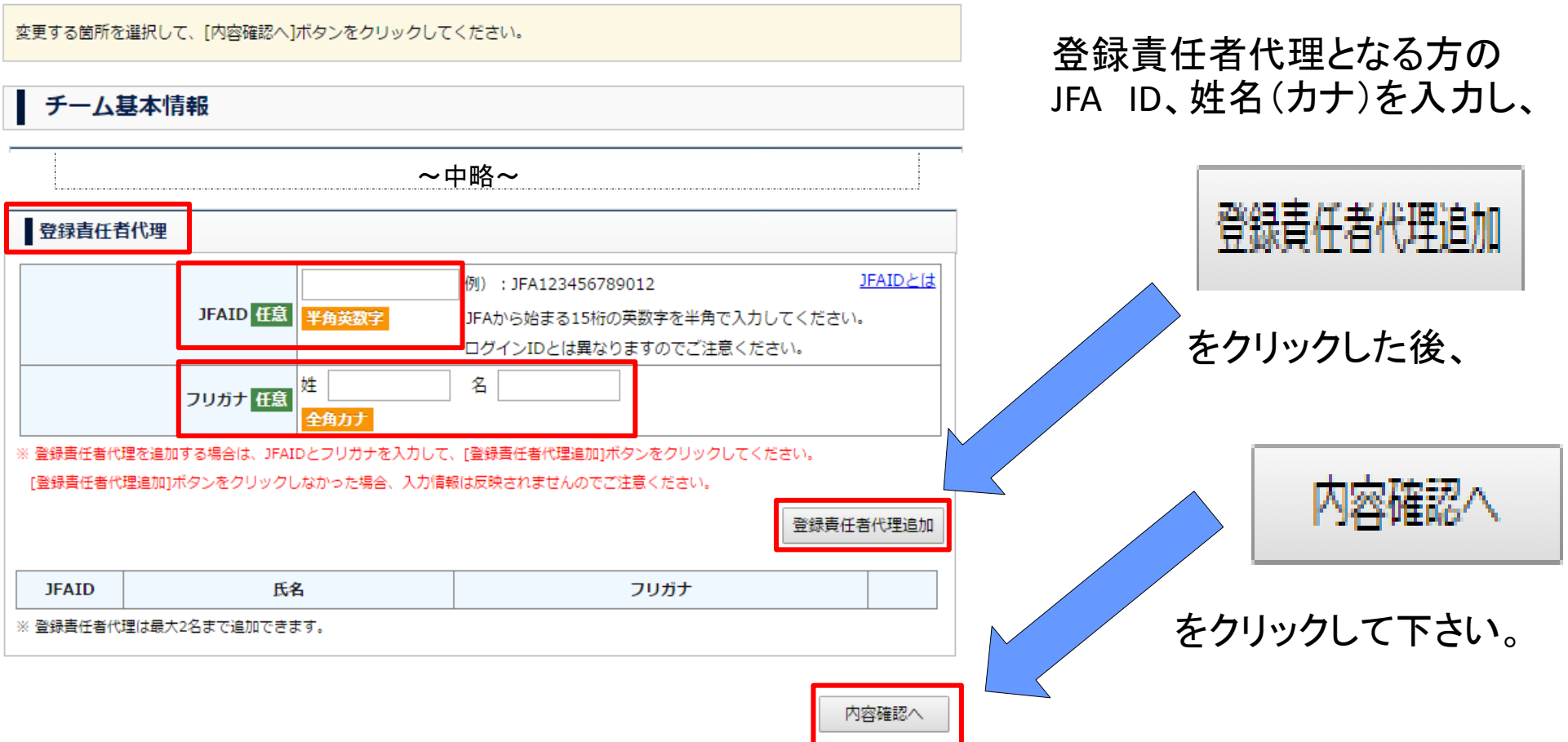

5 「チーム情報変更申請」画面に戻りますので、スクロールし、「申請」をクリックします。ご所属の都 道府県サッ カー協会にて本申請が承認されたら、無事、チーム登録責任者代理の追加は完了です。

チーム情報変更申請

内容をご確認の上、画面下の[申請]ボタンをクリックしてください。 修正が必要な場合は、各項目の「修正する」ボタンをクリックしてください。

vチーム情報 所属サッカー協会

**~中略~ ───────────────────────** 「申請」をクリックします。

申請

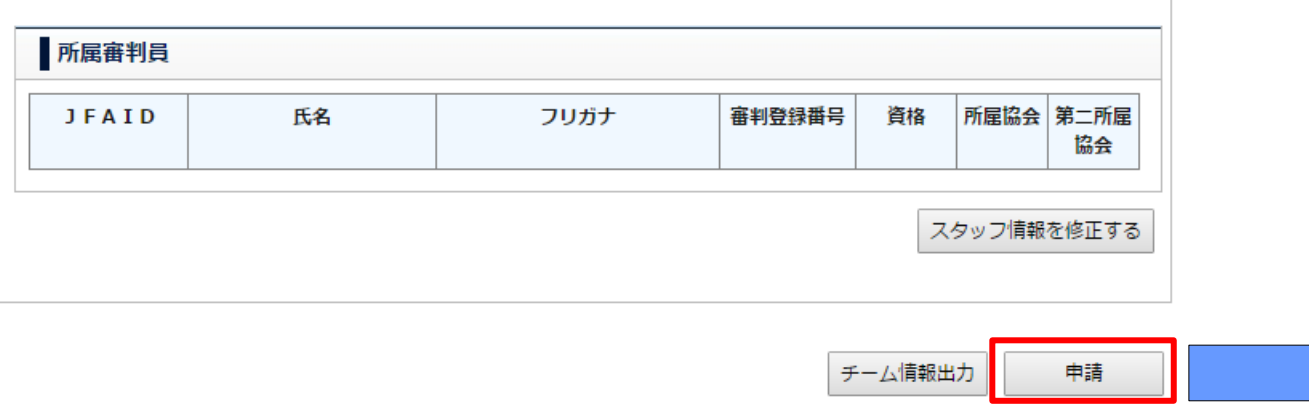